**If an employee is absent from work, this must be recorded in the Business World ERP. This guidance details how to record absence related to sickness or industrial injury.** 

#### **This guide covers –**

- **1. Recording sickness - telephone contact from 1st day of sickness**
- **2. [Recording sickness on payroll absence screen](#page-3-0)**
- **3. [Attaching a fit note in Business World ERP](#page-5-0)**
- **4. [Closing a period of sickness](#page-6-0)**
- **5. [Closing sickness when payroll have transferred the absence](#page-7-0)**
- **6. [Completing an absence return to work form](#page-9-0)**
- **7. [Completing a managing absence review form](#page-10-0)**
- **8. [Completing a managing absence appeal form](#page-11-0)**

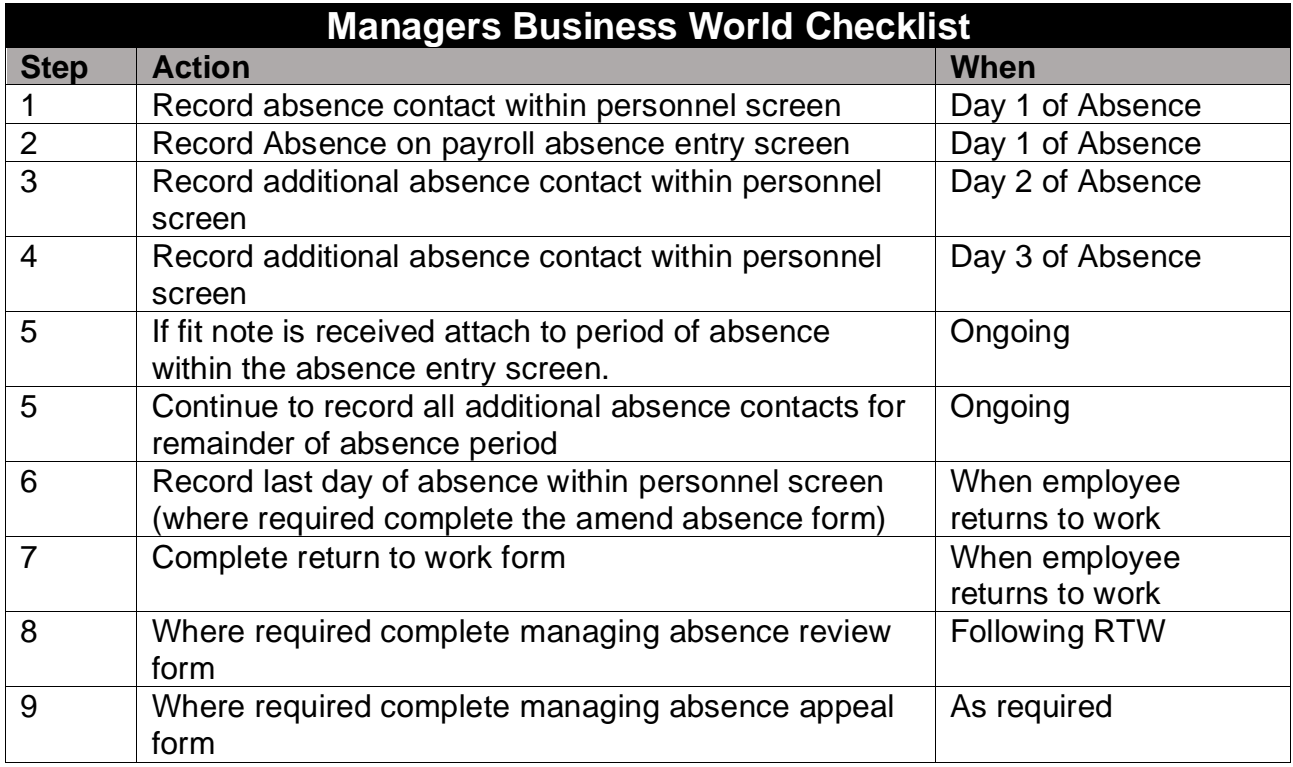

### **Business World**

### **Line Manager Guidance – Recording Sickness or Industrial Injury in Business World ERP**

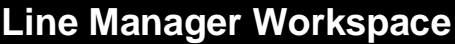

You will need to access several screens within Business World ERP to record and manage an employees unplanned absence. Throughout this guidance we show you how to access these from the homescreen main menu, but you can also access all these screens from your line manager workspace, which will appear when you first log into the system.

Within the workspace, navigate to **Team Absences> Recording Absences** and open the relevant screen to update.

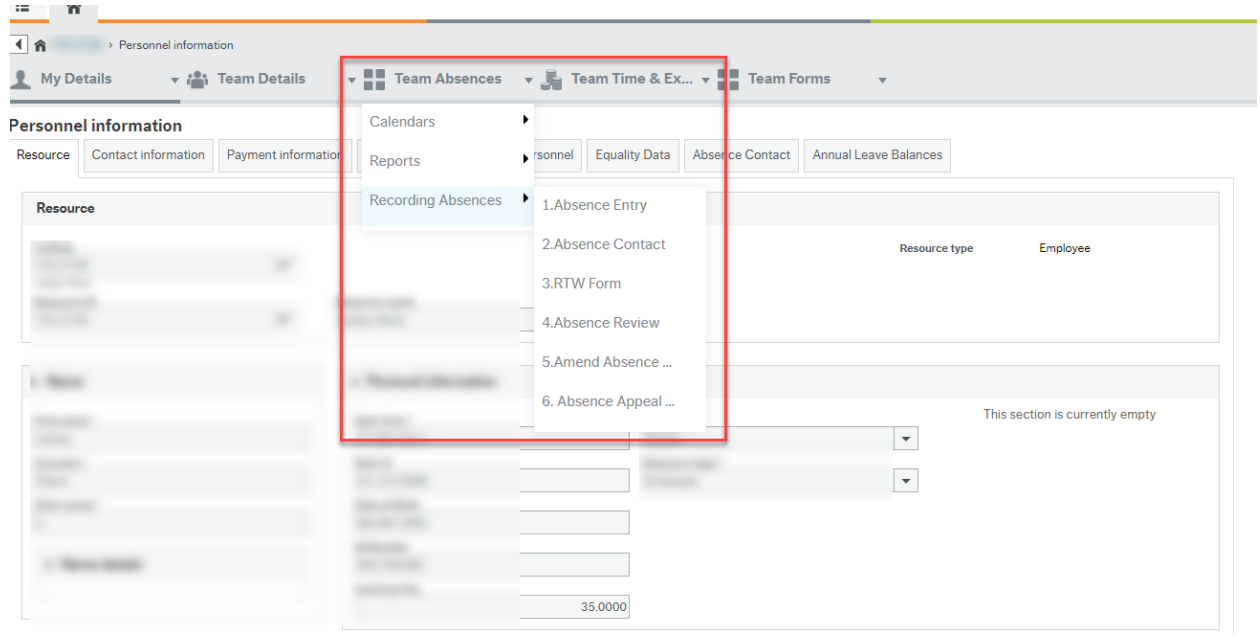

# **Business World**

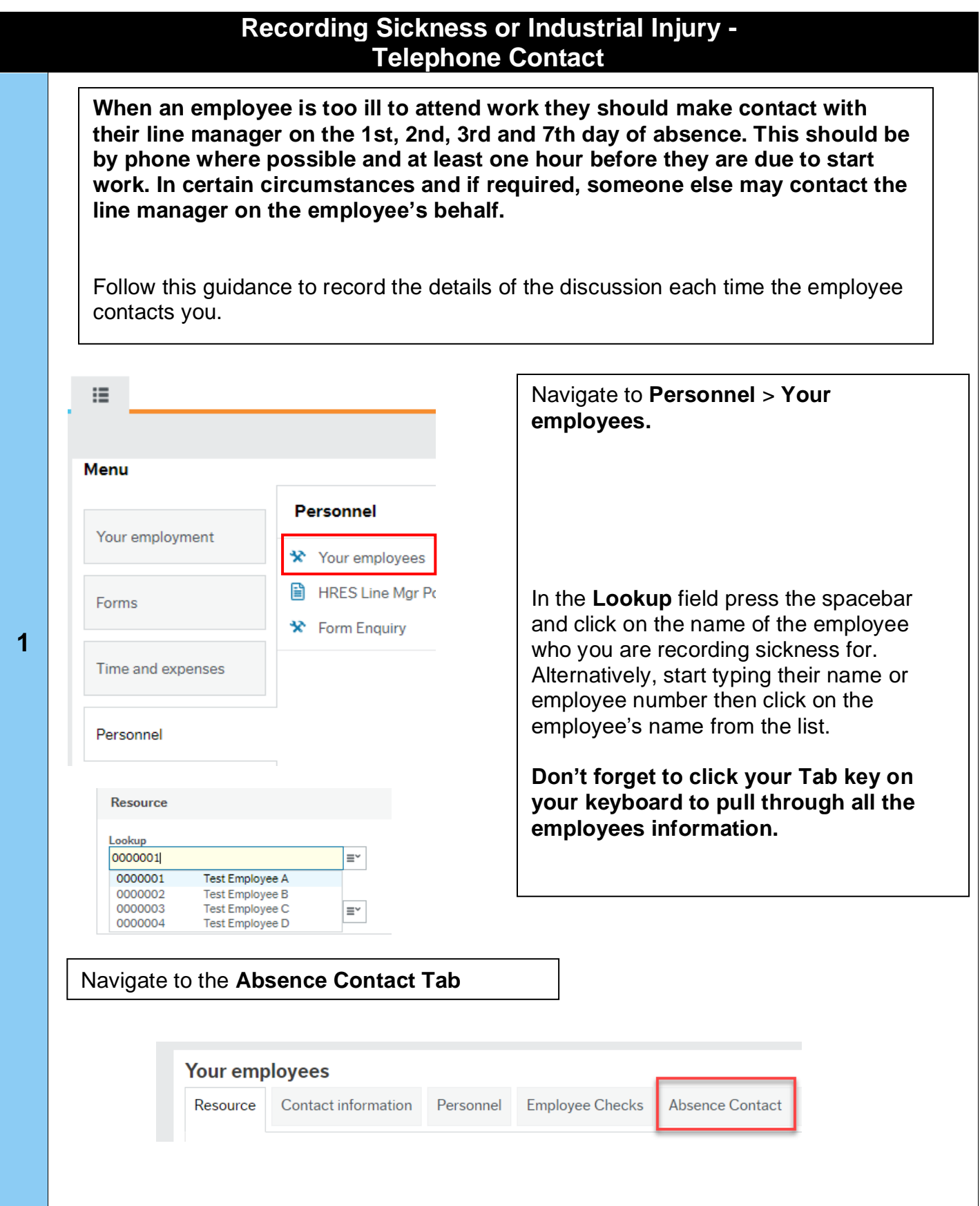

<span id="page-3-0"></span>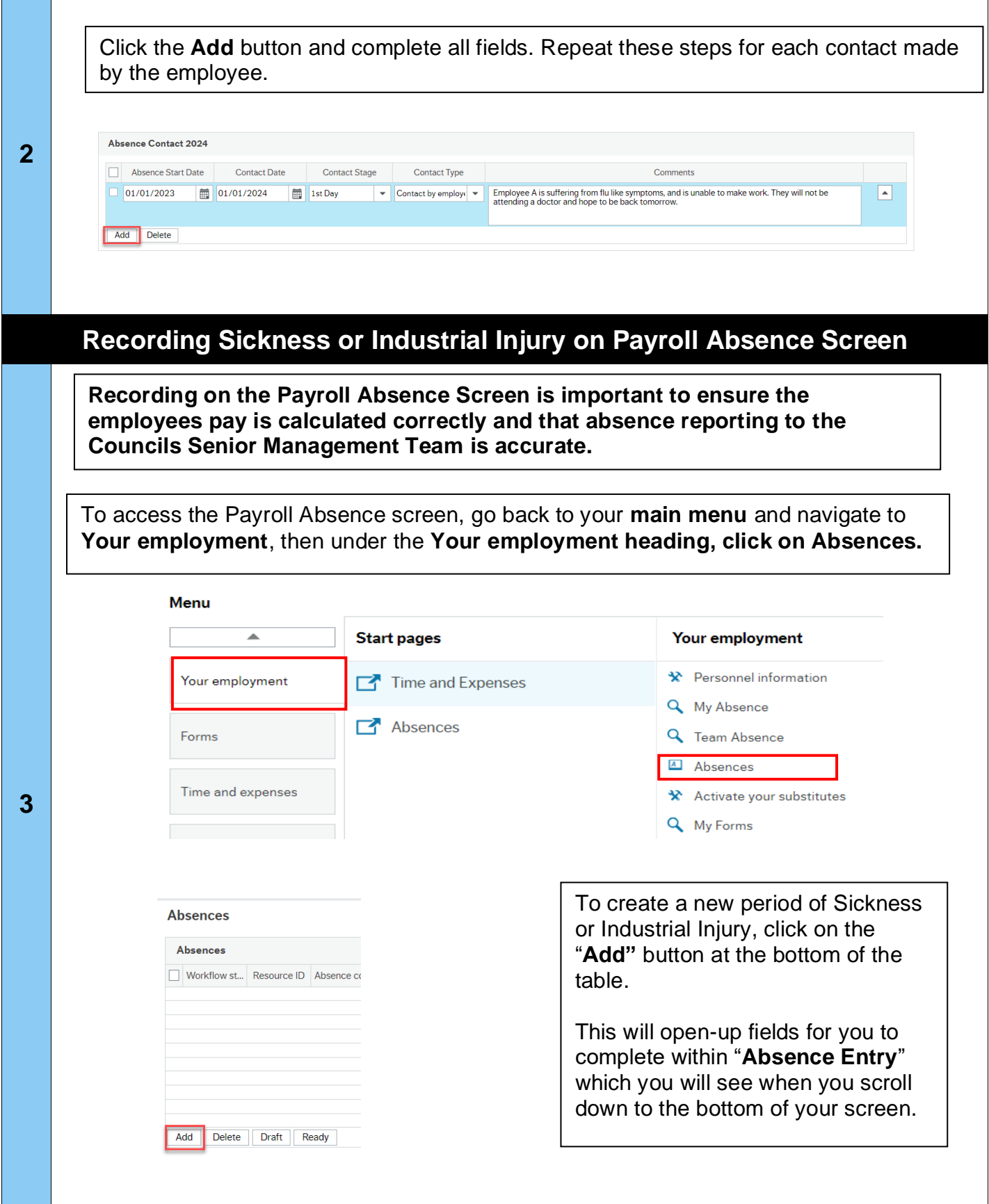

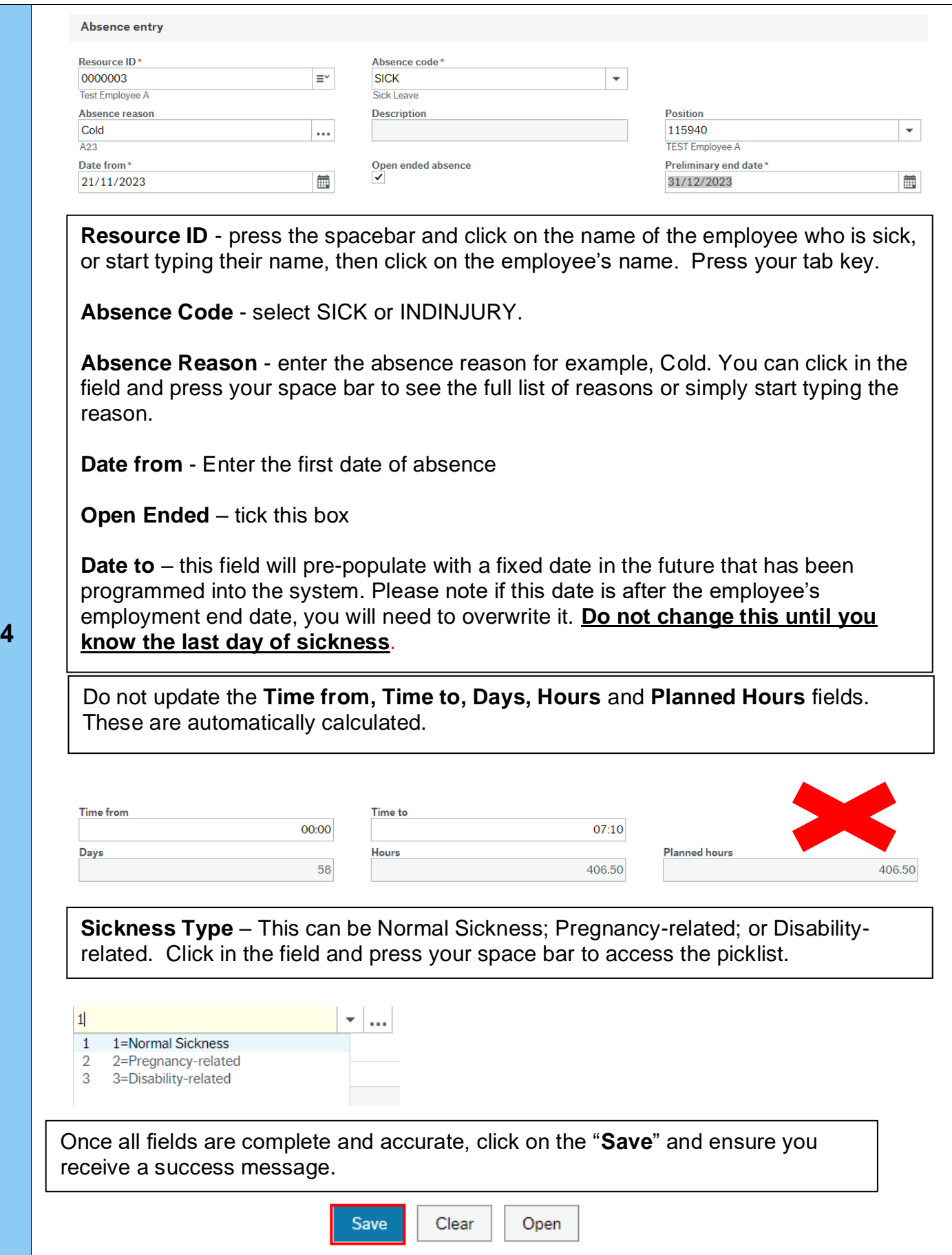

<span id="page-5-0"></span>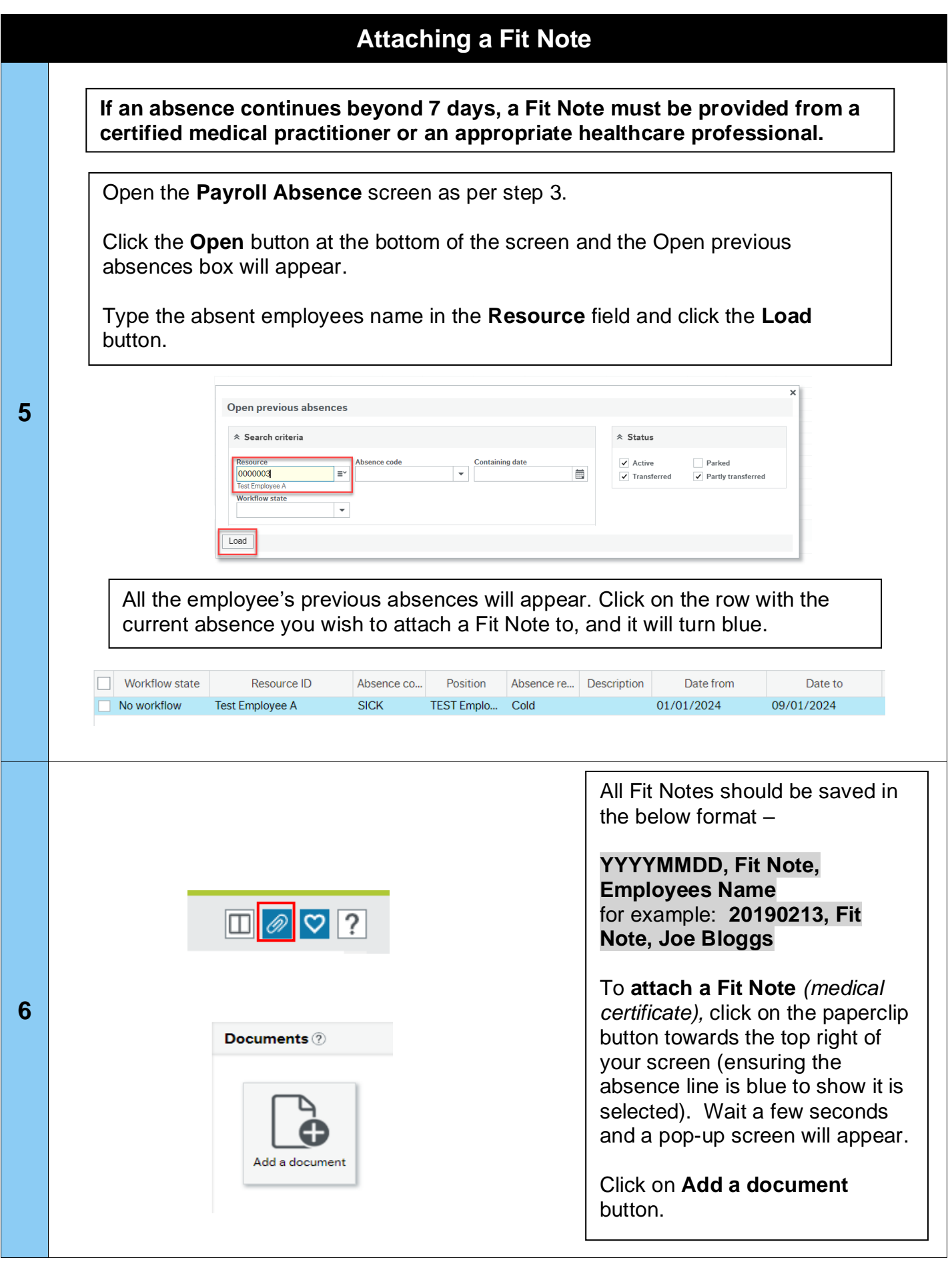

# **Business World**

<span id="page-6-0"></span>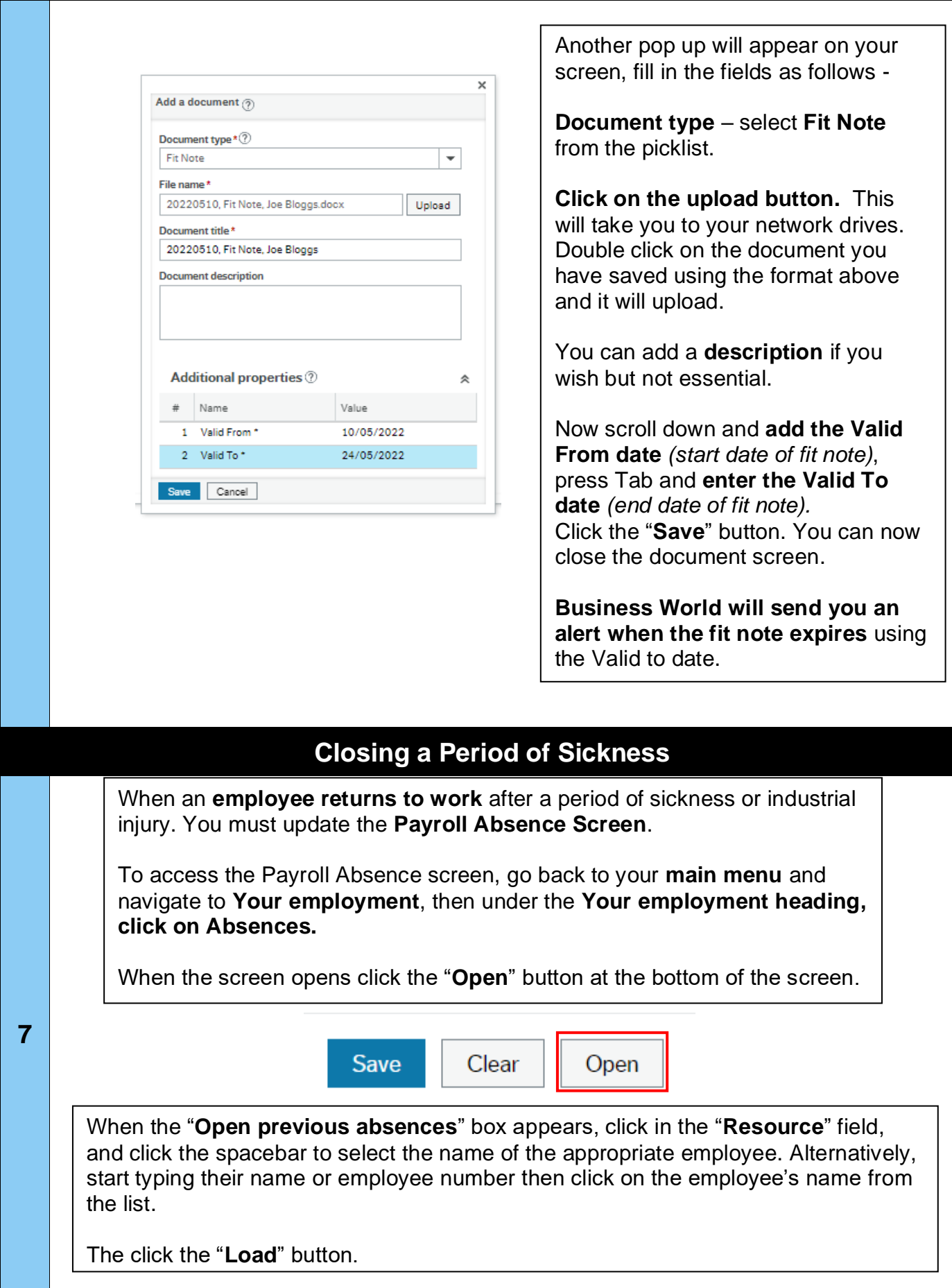

<span id="page-7-0"></span>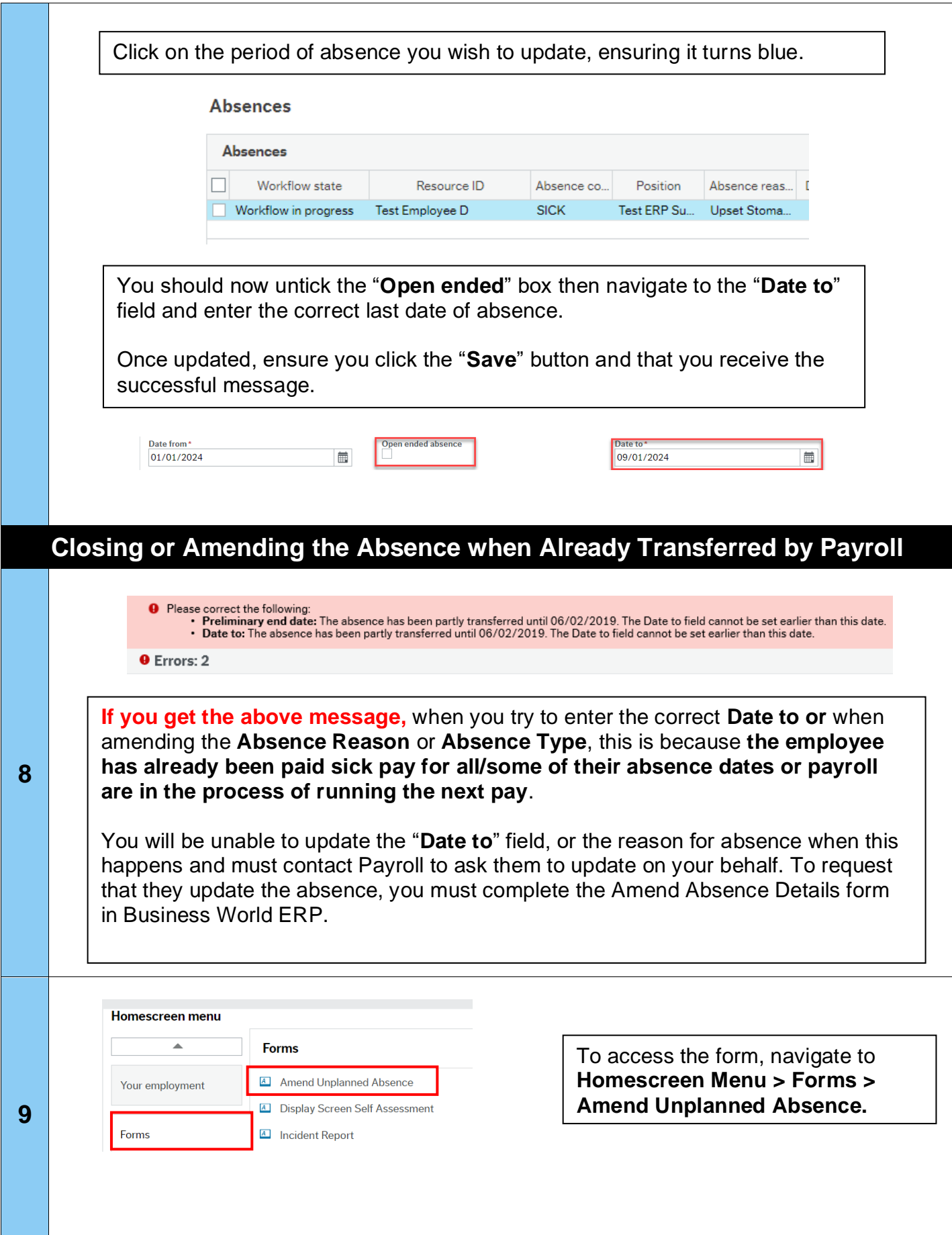

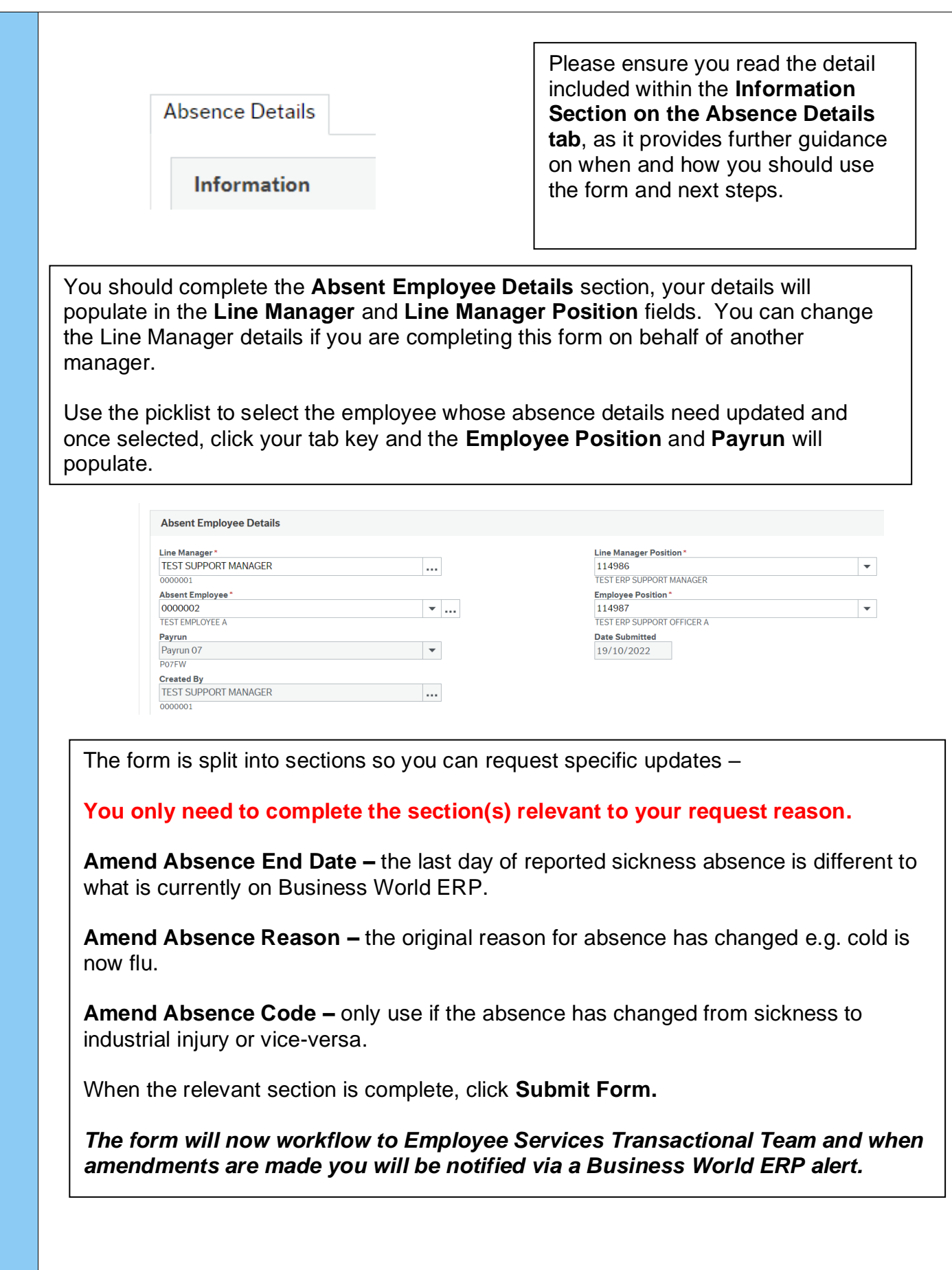

<span id="page-9-0"></span>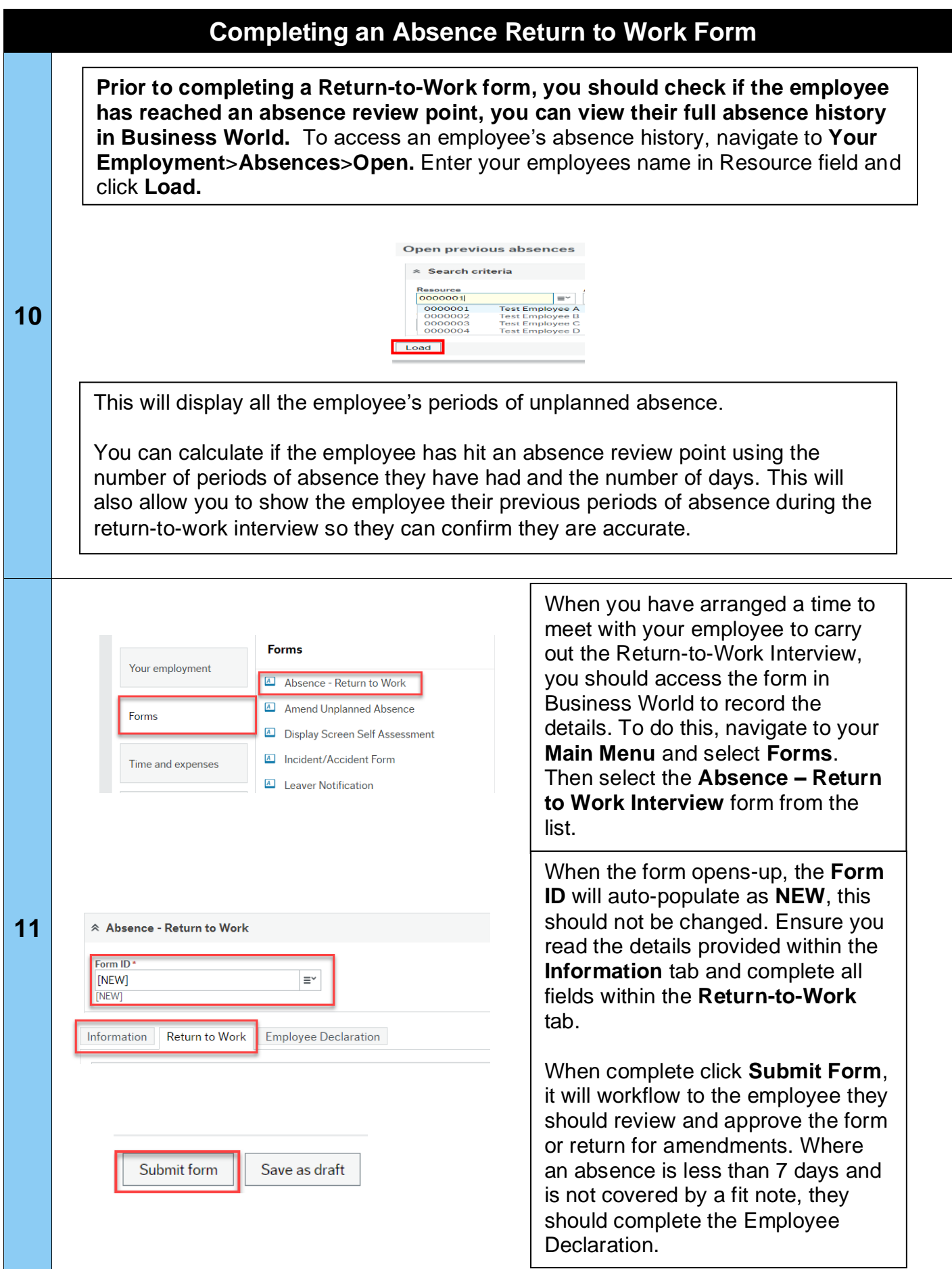

<span id="page-10-0"></span>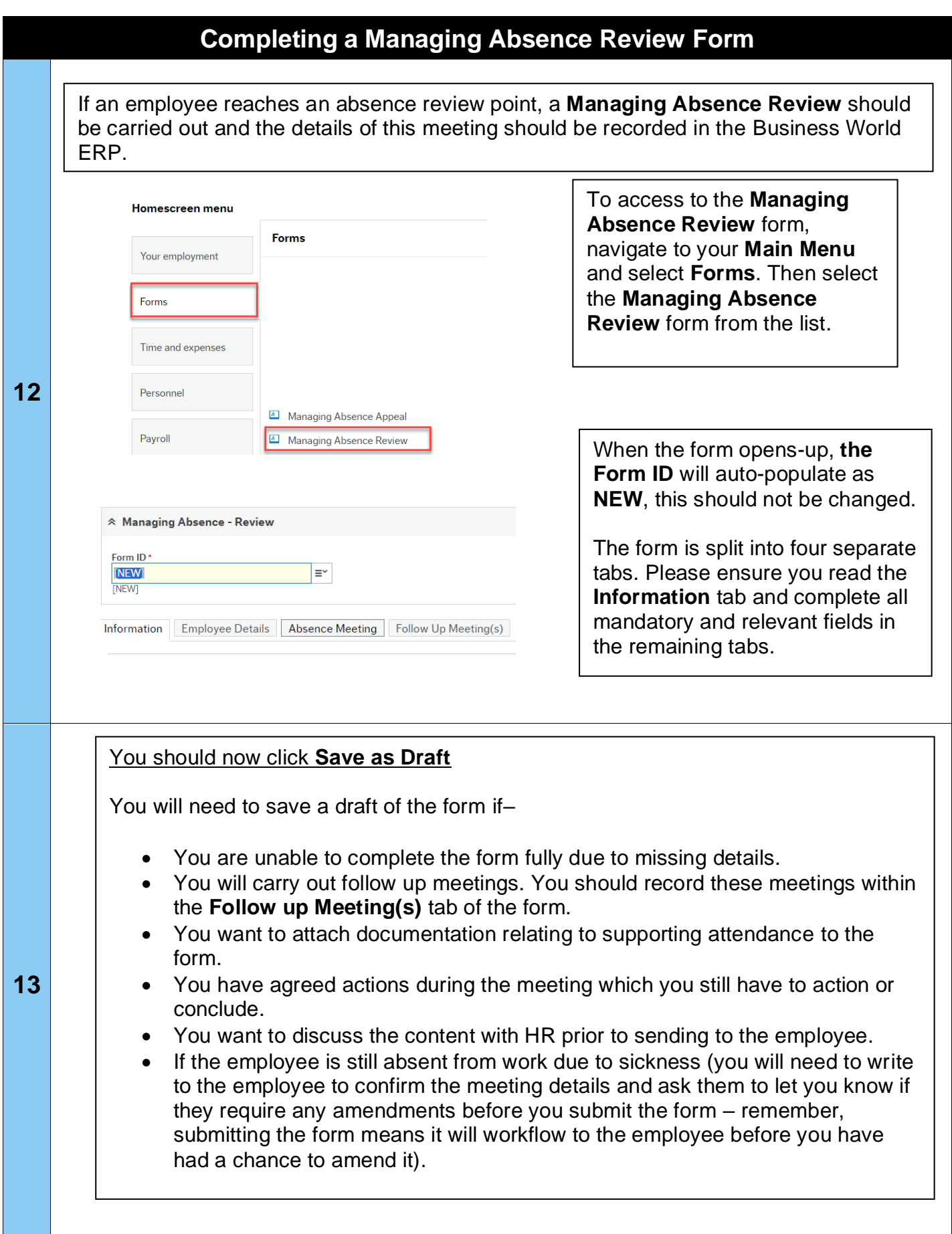

<span id="page-11-0"></span>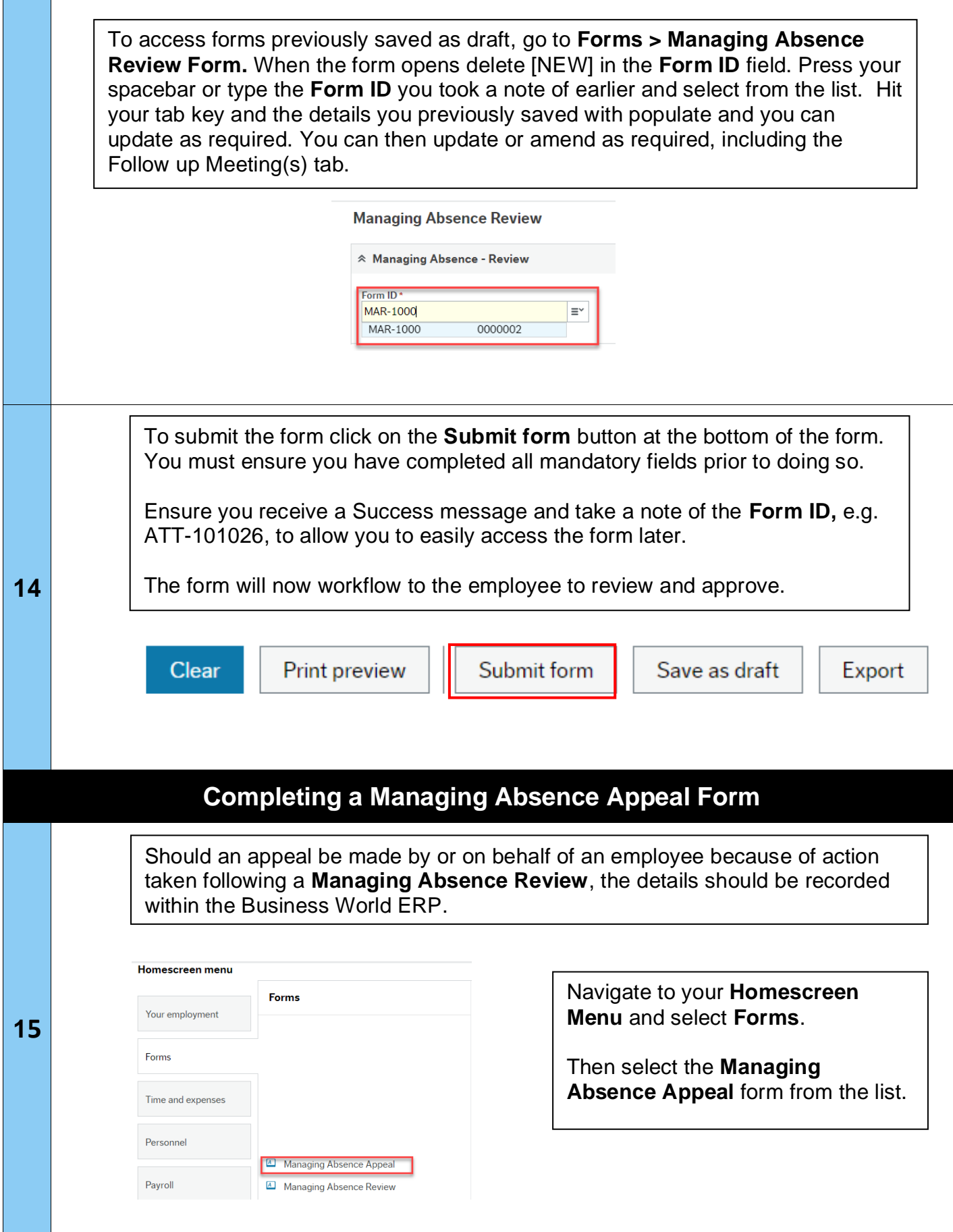

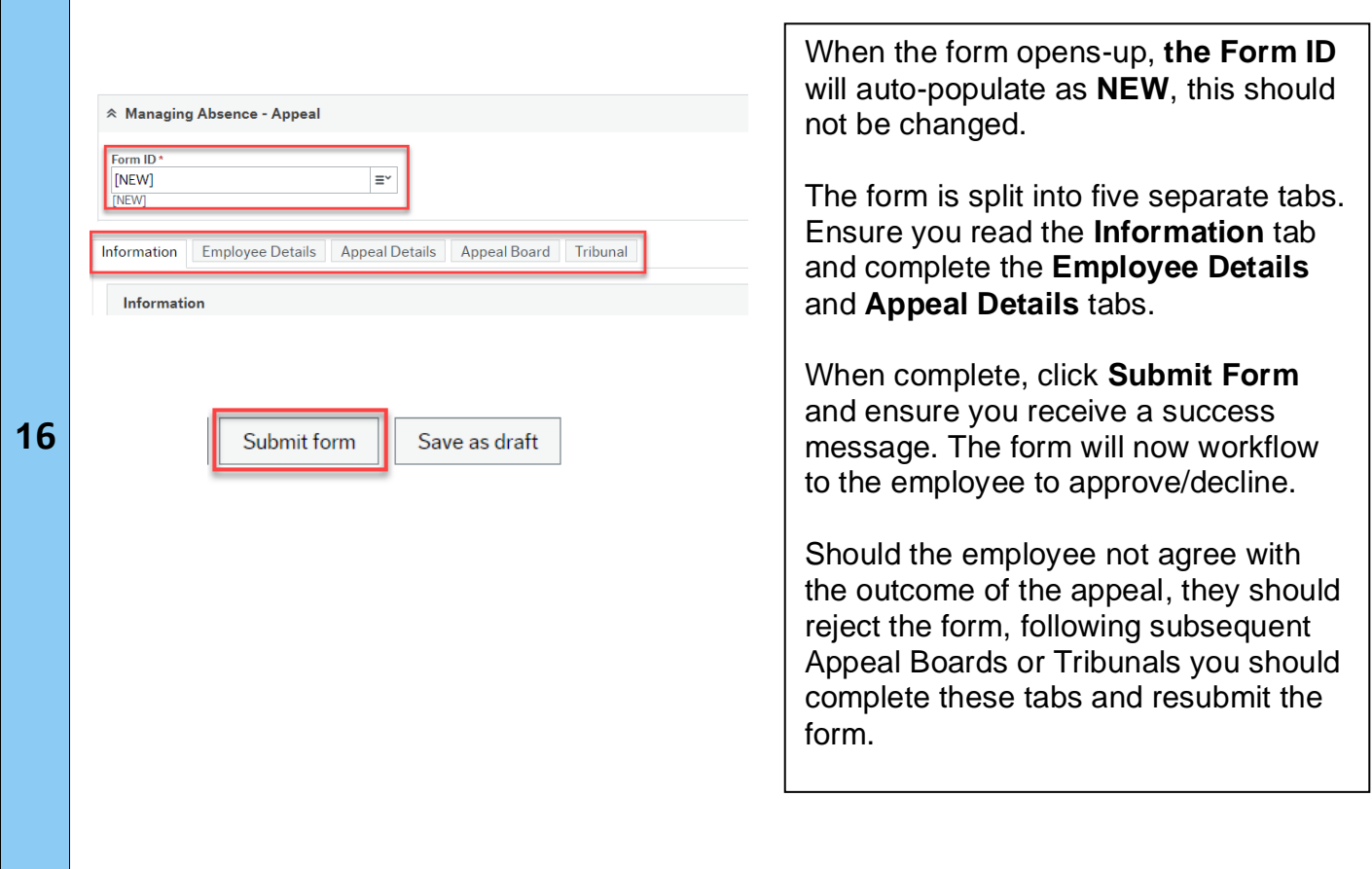